# **Notes & Guide Lines**

# **Log in , Lobby, at the table and Settings**

- **1.** To join any RealBridge game you will need a **LINK**
- **2.** The play LINK will be available either on SABF website [https://www.sabf.co.za/all-african](https://www.sabf.co.za/all-african-national-congress)[national-congress](https://www.sabf.co.za/all-african-national-congress)

OR you will receive it by mail.

**3.** Click the link and you will be redirected to the log on page of our game which looks like the next figure …

*Notice that your video should appear in the right bottom corner of the page and mic volume showing that it works.*

- **4.** If you can't see your video then you need to allow your browser to use your cam and mic, do as follows to allow it
- **5.** From Goggle Chrome and just before the address bar, press the lock icon
- **6.** No worries, you can disable the video at any time from the table.
- **7.** Allow cam and allow mic.
- **8.** Write your name in the required field and press login nothing else is to be done- **NO ID number will be used, ( leave it blank )**
- **9.** When you logged in you will see the lobby which almost looks like the following figure **( but this figure includes extra buttons for TDs )**
- **10.**In case you want to test your mic and video earlier, please visit <https://play.realbridge.online/camera.html>

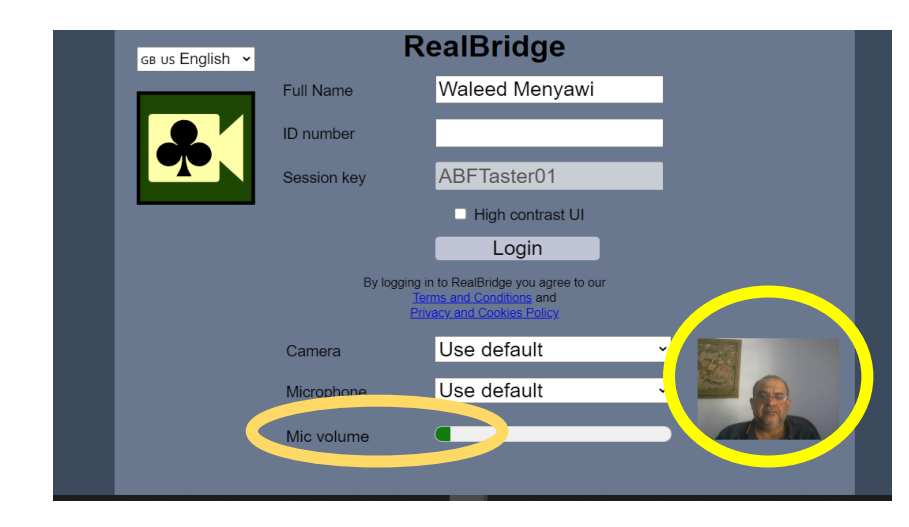

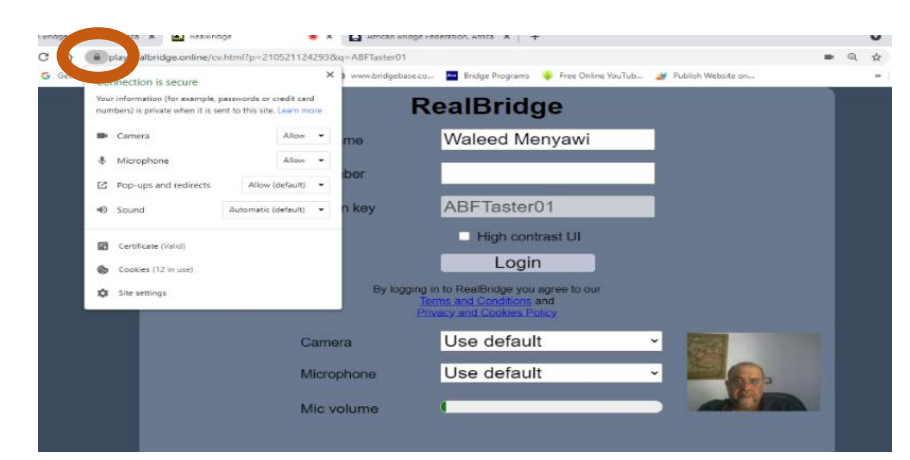

*Notice the lobby chat window to the right.*

**Keep an eye to the Lobby chat ….** 

- **For important announcements**
- **At the end of each Swiss round to see the new round draw.**
- **11.**Each table labeled with a team name, find your table and chose where to sit ( Sit N, Sit S, Sit E or Sit W )
- **12.**Get familiar with the buttons at your table and call the TD using the button for help.

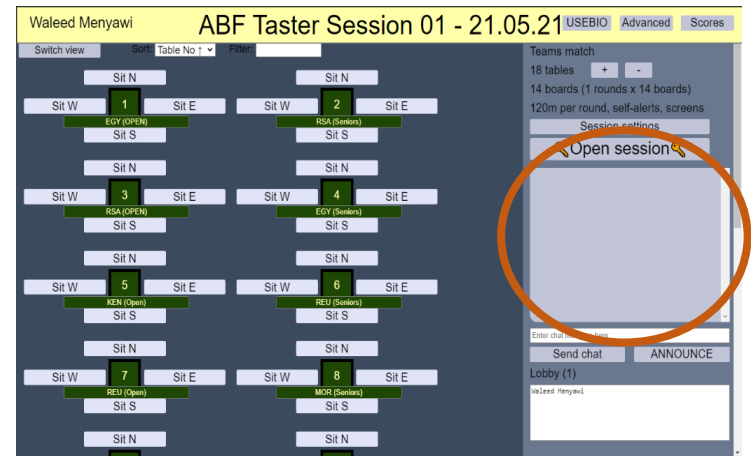

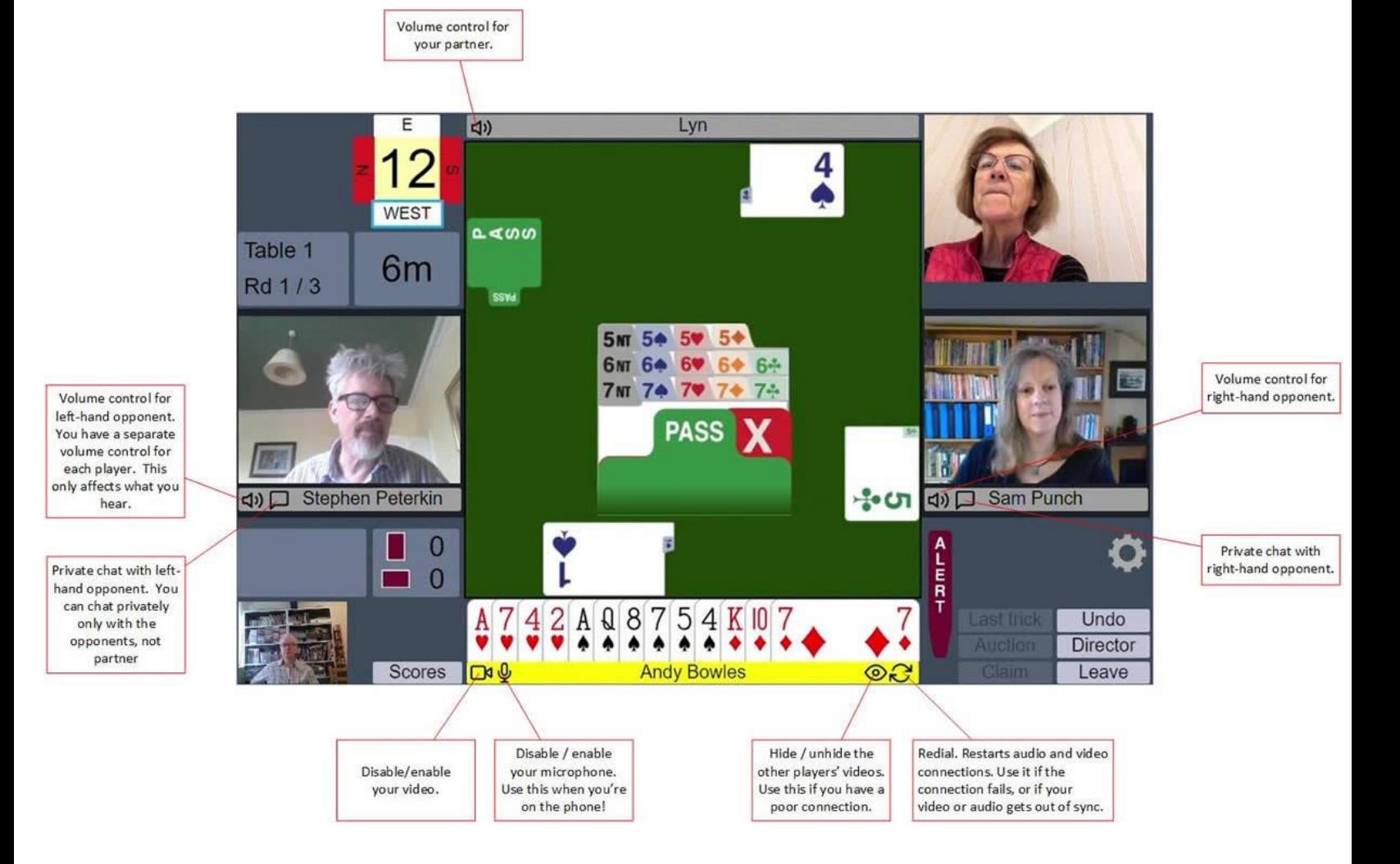

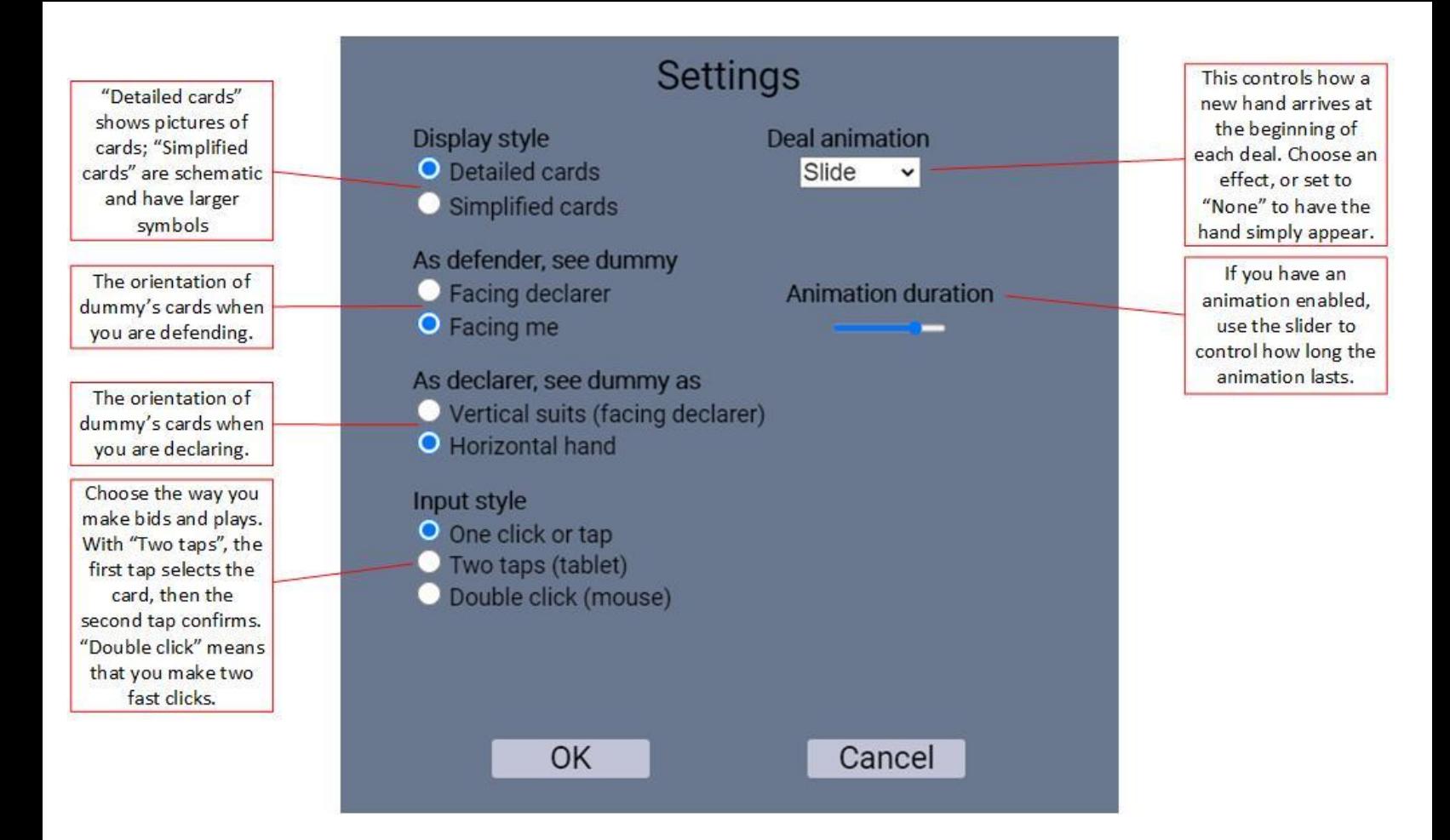

### **13.**Can Use and Can't use

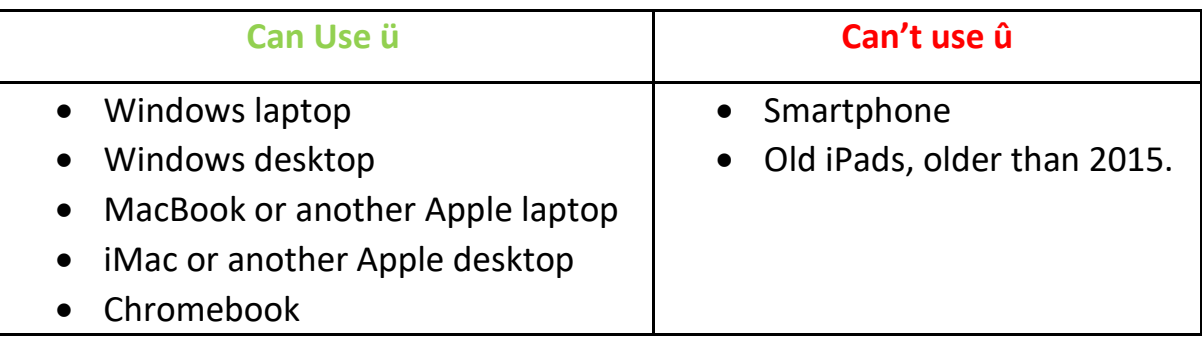

You must use one of these web browsers (you probably are using one of them!):

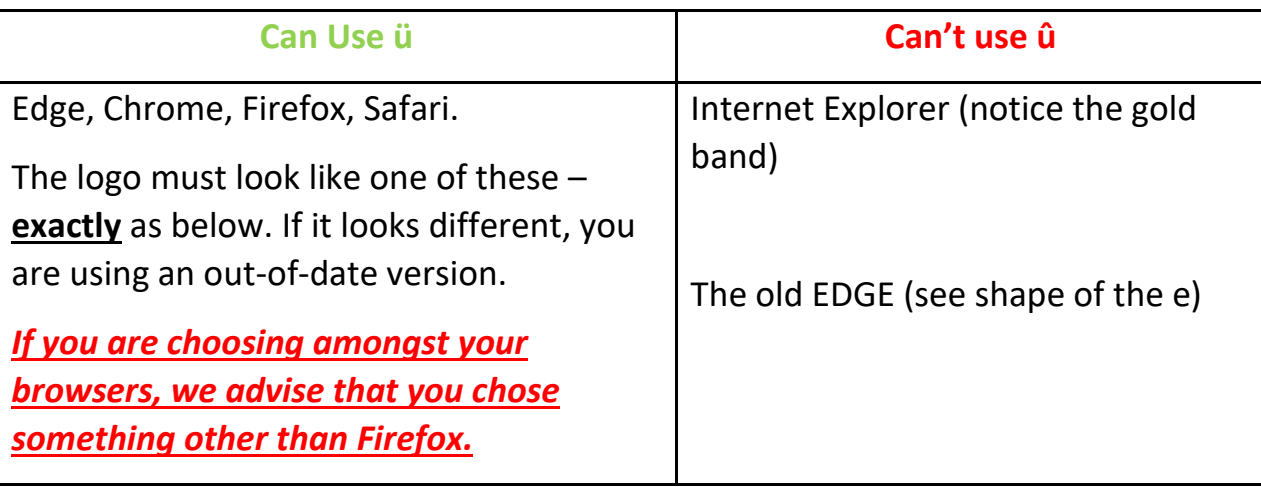

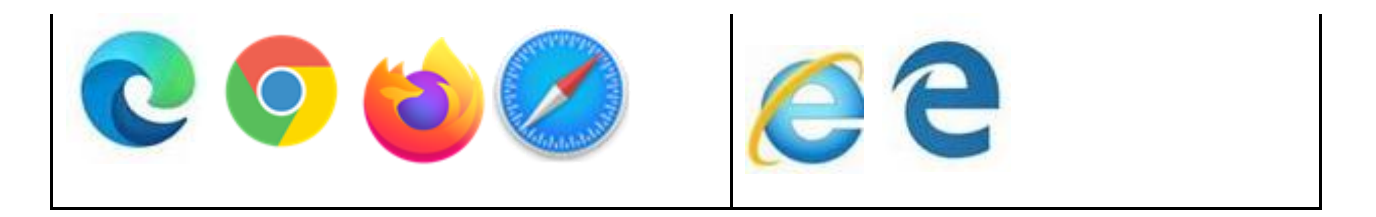

# **Bidding, Play, Alert and System**

**14.At the start** of any session, All the team members are required to be seated at the same table ( Table with the **team name label ),** the system will automatically move the EW pairs to the opponents table when we start the session **and will send them back to their home table when both tables finish playing the boards.**

#### **15.Private chat and Table chat**

- It is strongly recommended to use the chat rather than the vocal chat; the TDs will not take into consideration any vocal explanation if you have any case.
- I will show you now, 2 figures and will appoint to you where to find the table chat where the 4 players can see your chat and where to find the private chat where you can chat privately with one of your opponents (not your partner of-course  $\circled{c}$ ).

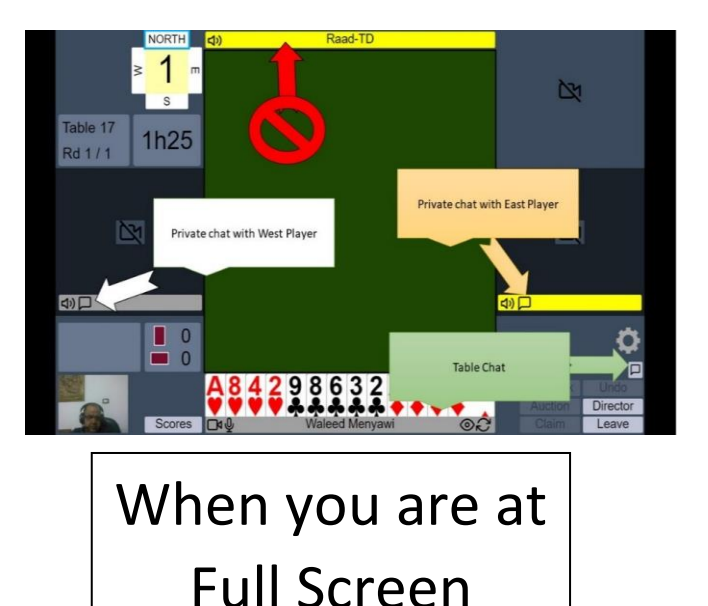

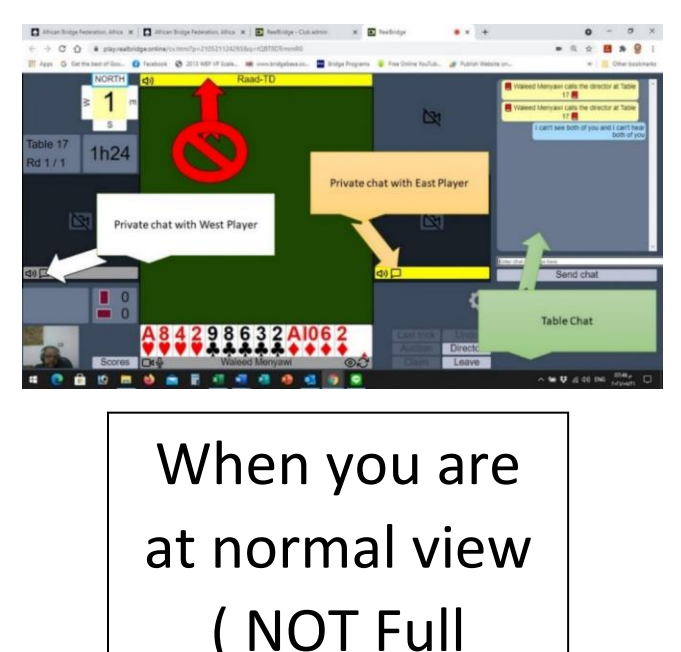

#### **16.Self-alert and self-explanation proper procedure:**

- 1. Click alert (if required)
- 2. Write / Put in explanation
- 3. Make bid
- **17.**If you make a **mistake** or need to **explain your bid further** after you have bid, you can click on the bid and add more text …

The added text will appear after an asterisk \*. The time in seconds between when the bid was **made** and the added explanation was **submitted** is presented after the added text in the square brackets, for this example, 26 seconds. The character limit on explanations is 200 characters

#### **18.System : All teams are required to write a brief about their system at the table chat box before the start of first board in each match.**

**Please remember to greet your opponents and announce your bidding system at the start of each round. Don't wait to be asked.**

Waleed El Menyawi, Sid Ismail and Raad Otoom will be your friendly Tournament Directors throughout.

**Best of luck**